## **How to change or upload a picture for your UPC card:**

First of all, go to this website: [https://www.upc.edu/identitatdigital/carnetupc/com-obtinc-el](https://www.upc.edu/identitatdigital/carnetupc/com-obtinc-el-carnet-upc)[carnet-upc.](https://www.upc.edu/identitatdigital/carnetupc/com-obtinc-el-carnet-upc) Then click at the word "enllaç".

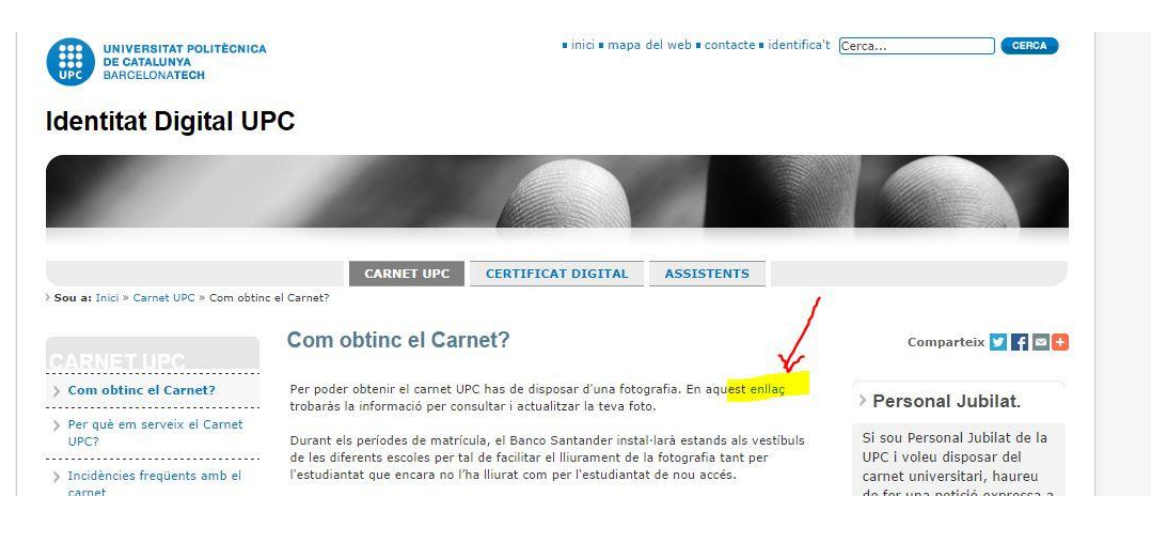

Then you'll be redirected to the login page where you'll have to type your credentials and password.

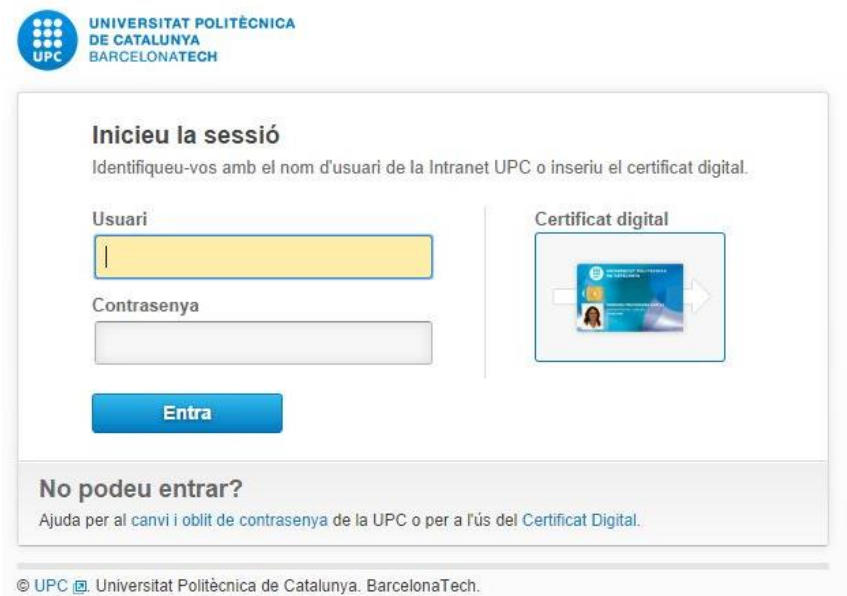

Once you are inside of your identity page: you have to click at: "La meva identitat"

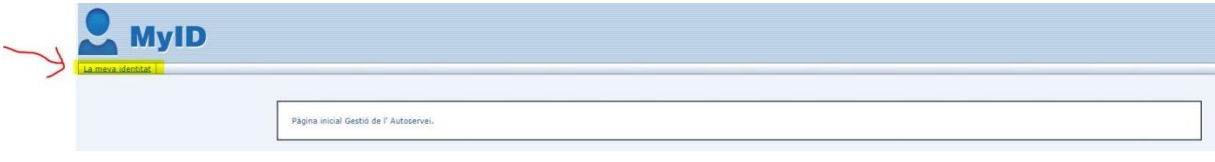

Now you'll be at a page with almost all of your data. Under the square where your photo should be, you'll see a link: "Canviar la fotografia" as it's shown in the picture:

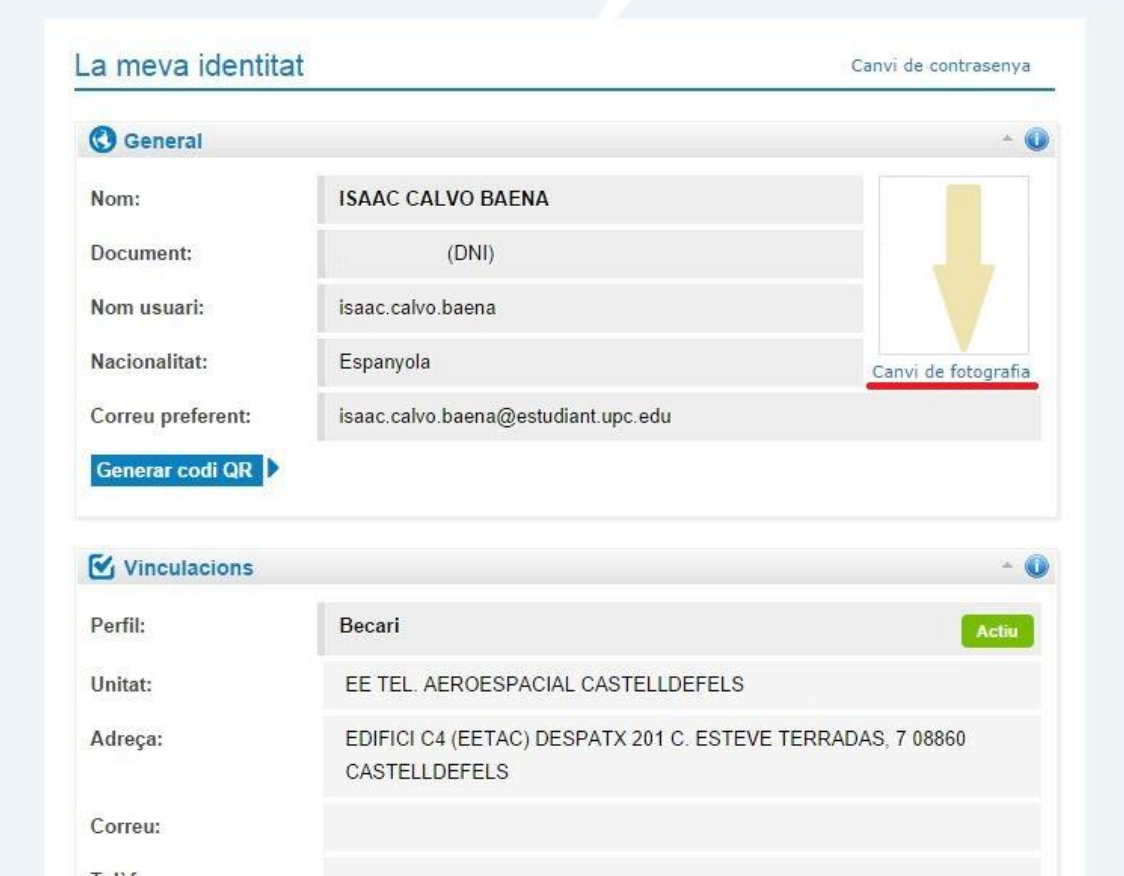

Now you just have to go to the bottom of the page and follow the instructions in English.

Remember to follow the restrictions of the pictures before uploading them.